# **TUTORIAL PARA DIRECTORES**

# **GESTIONAR TRAYECTORIAS**

**Nivel Secundario** 

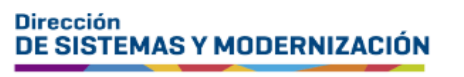

Ministerio de **EDUCACIÓN** 

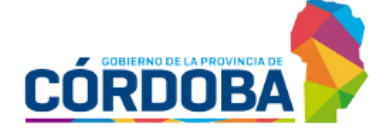

Subsecretaría de Fortalecimiento Institucional

# ÍNDICE

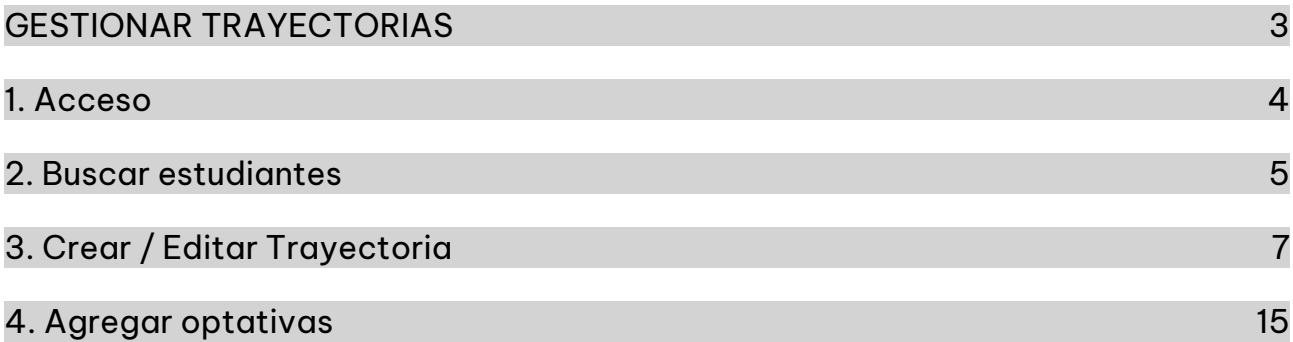

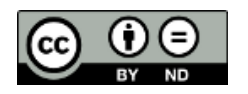

### **Sistema Gestión Estudiantes**

### <span id="page-2-0"></span>**GESTIONAR TRAYECTORIAS**

- El proceso de generación de analíticos y títulos digitales con validez nacional, se lleva a cabo a través de una serie de pasos o etapas que deben ser completadas. Con el objetivo de facilitar este proceso, se han desarrollado diversas funcionalidades dentro del Sistema de Gestión Estudiantes, también conocido como SGE, específicamente en la categoría de Analíticos y Títulos.
- En la primera fase, el **directivo o personal autorizado** tiene la responsabilidad de registrar las trayectorias de cada estudiante del establecimiento. Actualmente, esta tarea se realiza a través de la funcionalidad denominada "Gestionar Trayectorias". Procedimiento que se explica en este tutorial.
- El segundo paso, consiste en la validación de las trayectorias por parte de los directivos, a través de la funcionalidad denominada "Validar Trayectorias". El procedimiento se explica en el tutorial 319-Validar Trayectorias.
- En la tercera fase, el inspector/a de zona (supervisor/a), procede a realizar la revalidación de los analíticos y títulos.

En los establecimientos de gestión privada, dependientes de la DGIPE, el director de nivel luego de realizada la revalidación del inspector, debe efectuar la validación correspondiente.

- A continuación, el área de títulos o de despacho del Ministerio de Educación de la Provincia realiza el visado y posteriormente despacho lleva a cabo la firma digital.
- Una vez firmados digitalmente, los analíticos y títulos se envían al Ministerio de Educación de la Nación, para su validación nacional.
- **Finalmente, los analíticos y títulos validados estarán disponibles para los** estudiantes en la sección "Mis Documentos" de sus cuentas de CiDi de nivel 2, facilitando así el acceso a la documentación académica de manera eficiente y segura.

Existen 2 portales para constatar la veracidad del título, a los que se puede acceder desde estos enlaces:

- Provincial: https://portalegresados.cba.gov.ar/
- o Nacional: https://refe.educacion.gob.ar/

### <span id="page-3-0"></span>1. Acceso

Ingresar seleccionando en el menú, "Analíticos y Títulos" y luego "Gestionar Trayectorias".

 $\blacksquare$  También es posible hacerlo desde la sección  $\mathbb{Z}^n$  Accesos Directos.

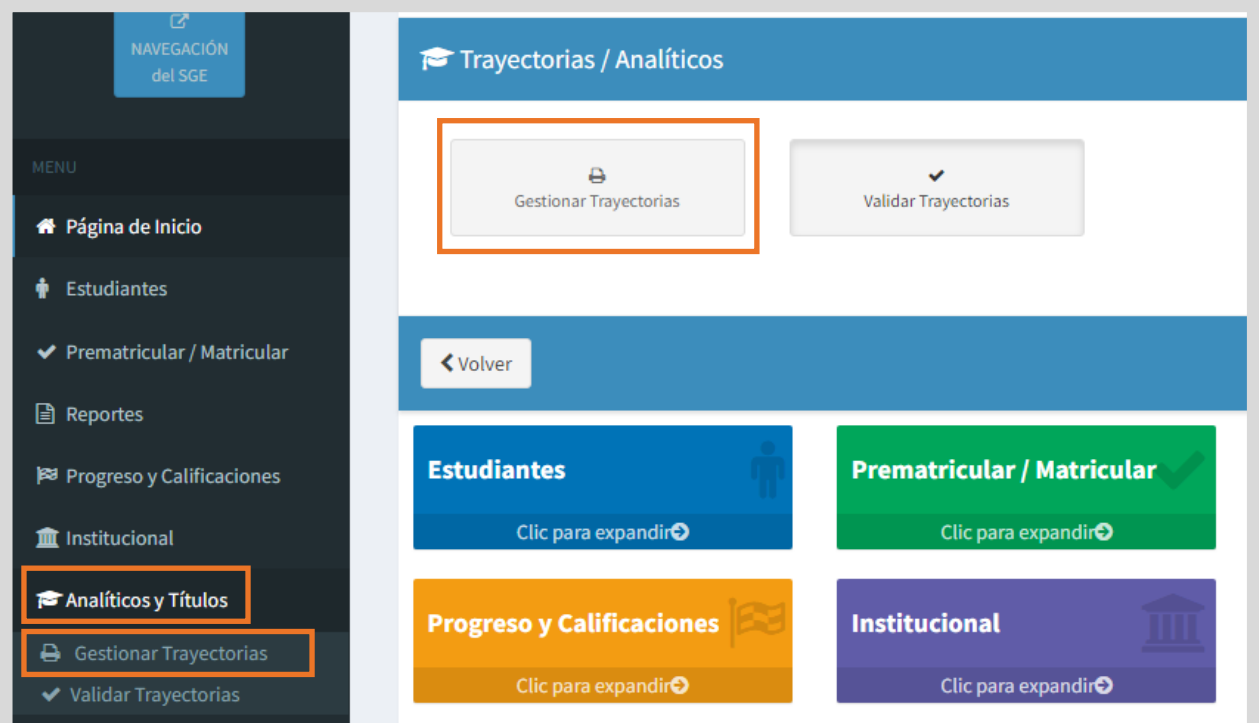

### <span id="page-4-0"></span>**2. Buscar estudiantes**

Indicar si el estudiante se encuentra matriculado en el ciclo lectivo actual o si es egresado.

 $\circ$  Si el estudiante cursa en el ciclo lectivo actual, seleccionar un curso y  $\overline{\text{Q}{}^{\text{Buscar}}}$ 

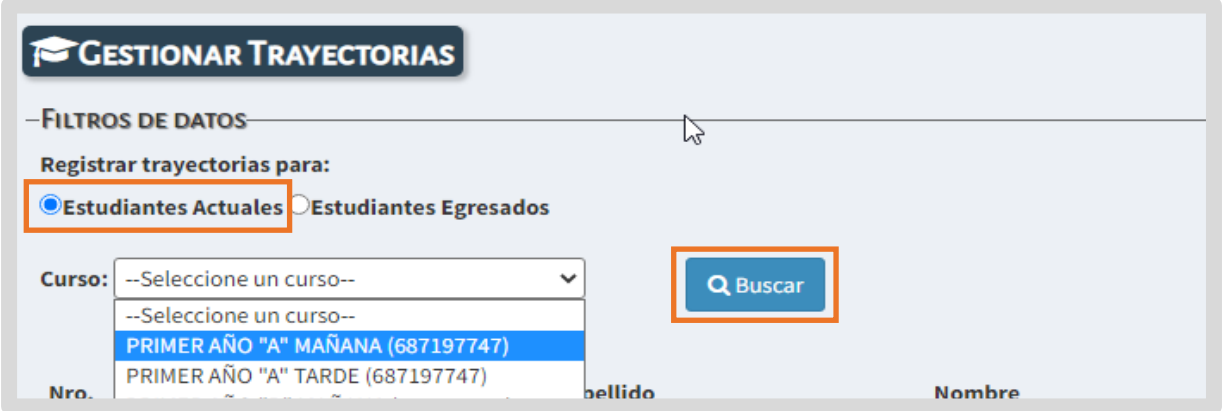

o Si el estudiante ha egresado, tildar esa opción, seleccionar el ciclo lectivo en el cual egresó y Q Buscar

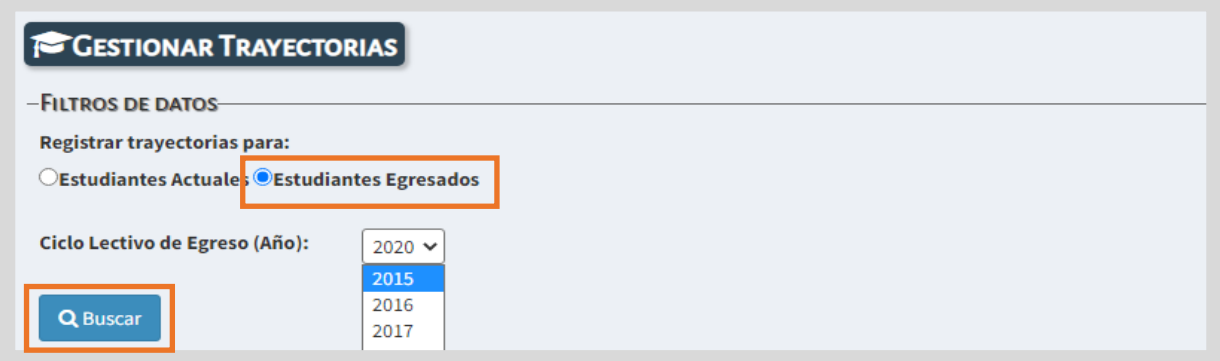

#### **Aclaración:**

De manera temporal, se mostrará solamente la opción para seleccionar el Ciclo Lectivo de Egreso, es decir, el Ciclo Lectivo en que cursó el último año.

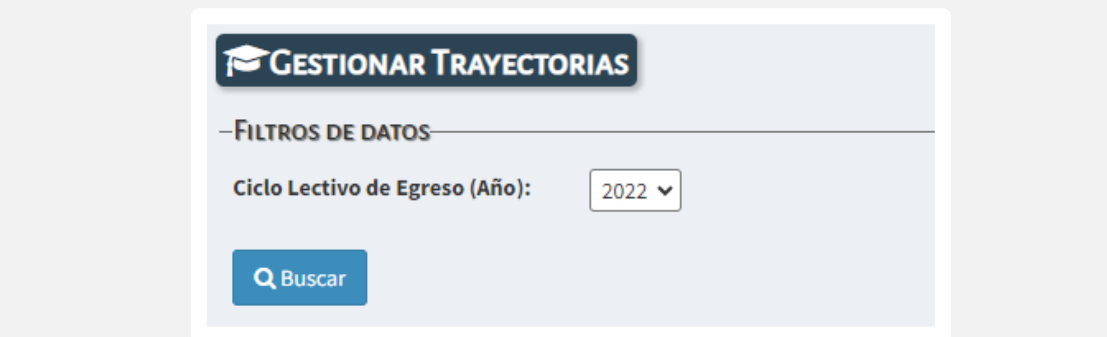

- El SGE lista a los estudiantes relacionados con los datos de búsqueda ingresados.
- En la columna Acciones, se activan los siguientes botones de acceso de acuerdo con el estado del registro de la trayectoria:
	- $\circ$  El  $\blacktriangle$  indica que aún no se ha registrado información sobre la trayectoria.
	- $\circ$   $\bullet$  indica que ya se ha registrado información sobre la trayectoria y permite continuar con el proceso de registro.
	- $\circ$  El  $\bullet$  indica que la trayectoria ya está finalizada y permite ver la información registrada.
	- $\circ$   $\blacktriangle$  alerta que la trayectoria ha sido rechazada. Al ingresar desde  $\blacktriangledown$  se puede ver el motivo del rechazo.

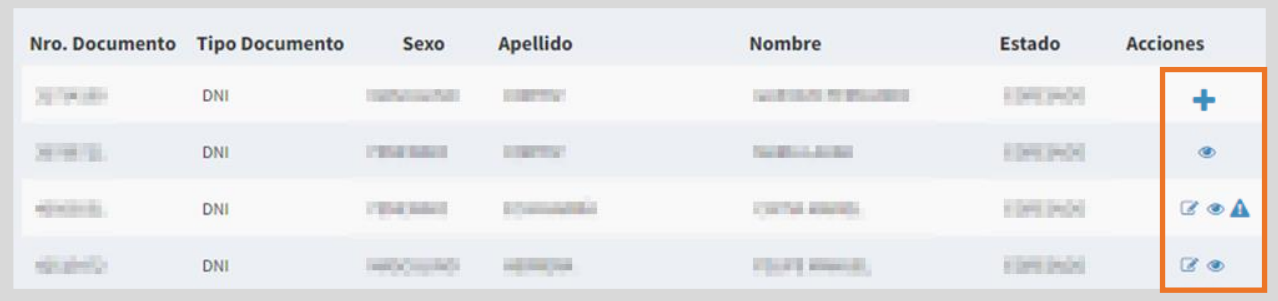

Seleccionar al estudiante al que se desea registrar la trayectoria a través de los botones  $\bullet$  o  $\bullet$ .

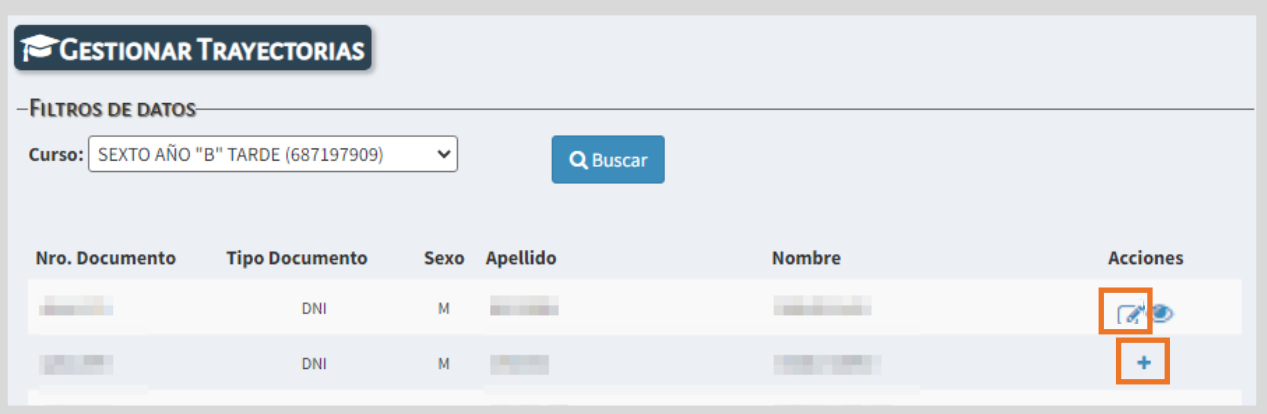

El SGE lo direcciona a la página "Trayectoria - Crear/Editar", que permite registrar las calificaciones finales del estudiante.

# <span id="page-6-0"></span>3. Crear / Editar Trayectoria

En esta página, la información se encuentra dividida en secciones:

1. En "**Datos del Estudiante**" se detalla información sobre su nombre, tipo y número de Documento, lugar y fecha de nacimiento.

Allí se debe registrar la fecha de ingreso (al nivel educativo) y egreso del estudiante (esta última si correspondiera). También se pueden agregar observaciones (opcional).

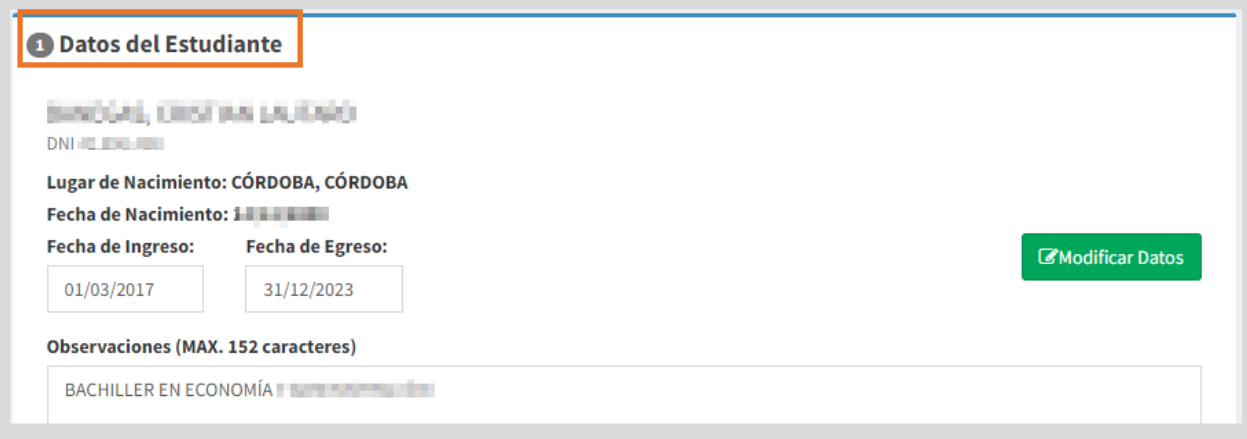

**REVISAR** con detalle la información del estudiante en esta sección para generar correctamente el analítico. Verificar que el apellido, nombre, nro. de documento y lugar de nacimiento (Localidad y Provincia) coincidan exactamente con el documento oficial vigente del estudiante, ya sea DNI, pasaporte u otro. Este paso es crucial para garantizar la veracidad de los datos.

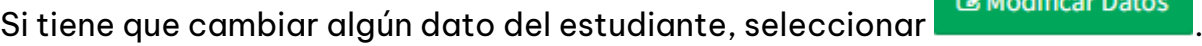

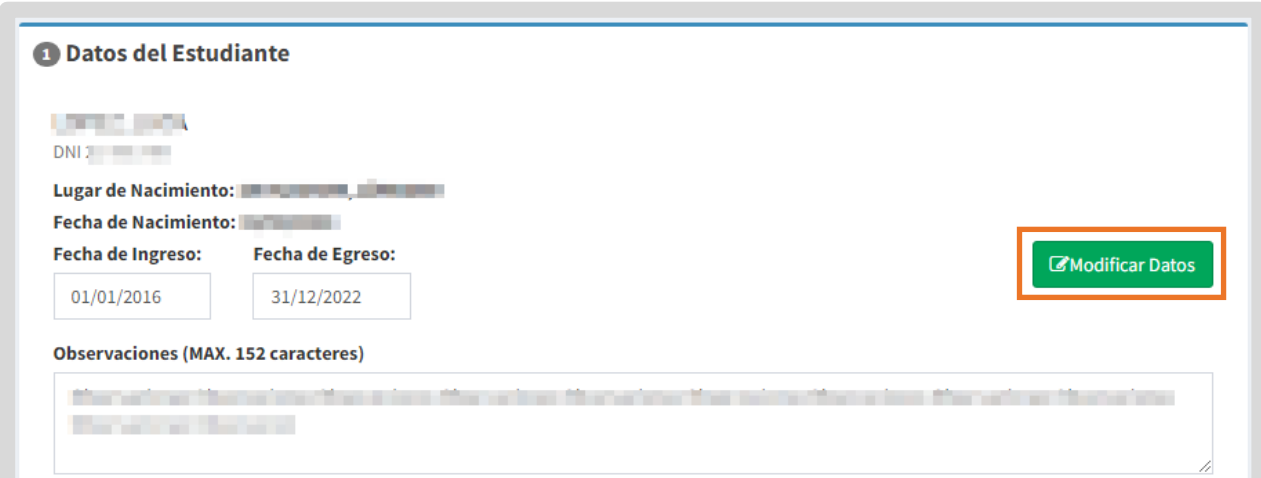

**CALL AND LA** 

En esta sección, se pueden modificar solamente los datos que se encuentran habilitados para su edición.

Para guardar los cambios, tildar el casillero Editar localidad de nacimiento.

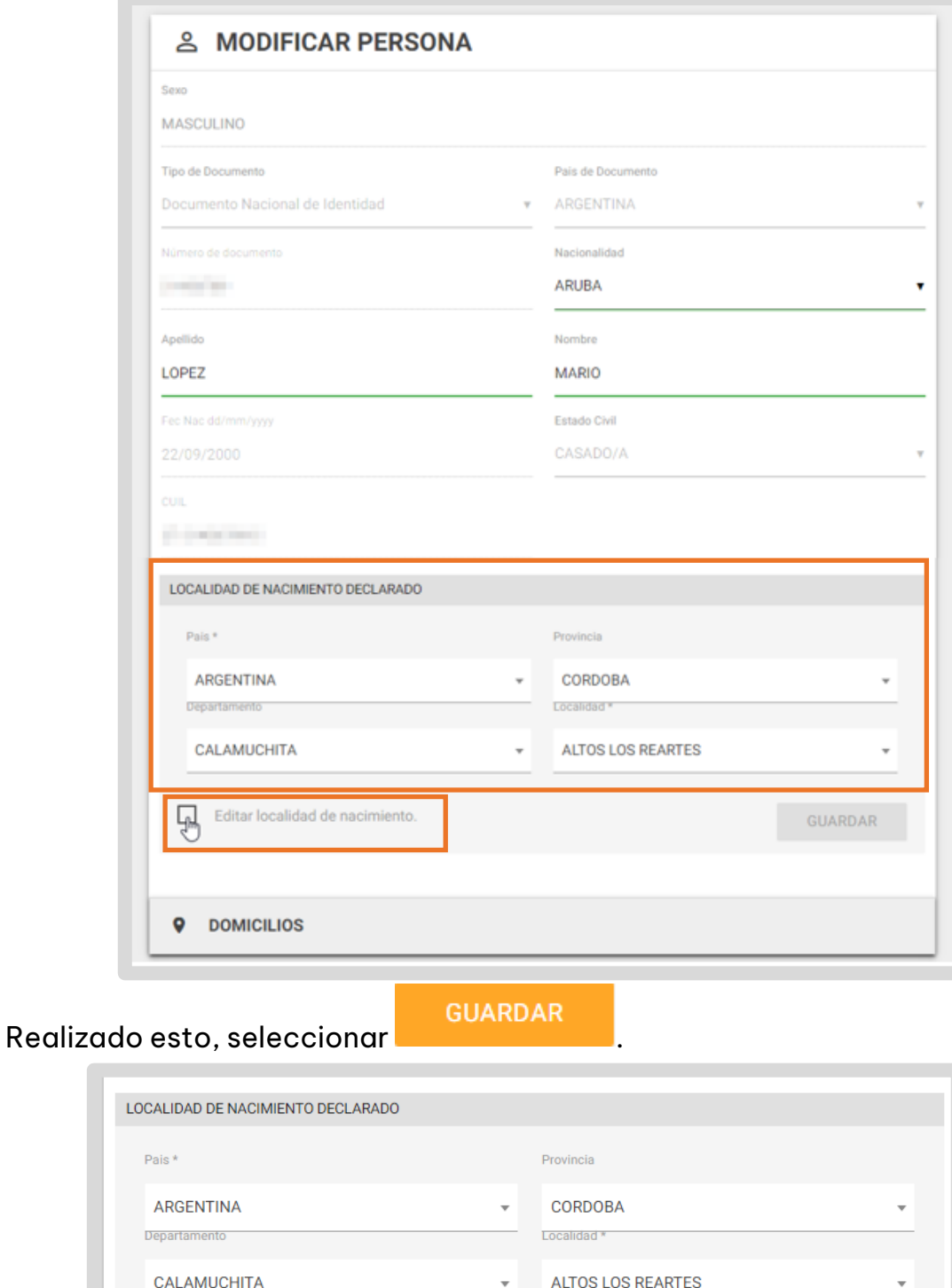

▼ ALTOS LOS REARTES Editar localidad de nacimiento. յել

Si alguna localidad extranjera no aparece en las opciones de selección, deberá solicitar su incorporación por correo [gestionestudiantes@me.cba.gov.ar](mailto:gestionestudiantes@me.cba.gov.ar)

El SGE muestra un mensaje de confirmación.

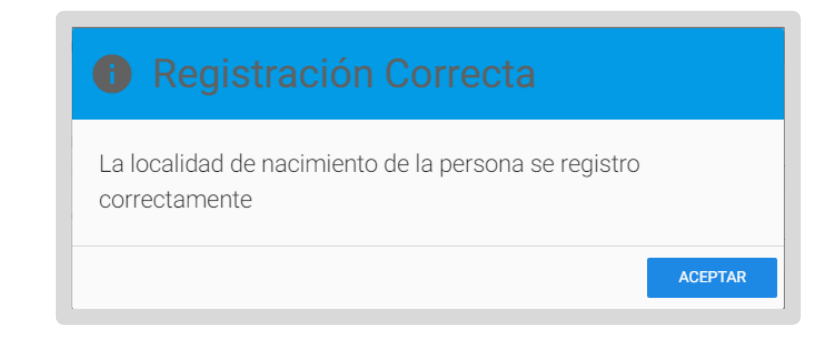

Para que se muestren los cambios en la sección Datos del Estudiante, es necesario actualizar la página presionando F5 en su teclado o haciendo clic

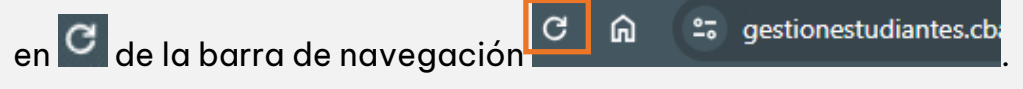

2. En "**Completar Datos de Carrera**" se detalla información del Título y Plan de Estudios del estudiante.

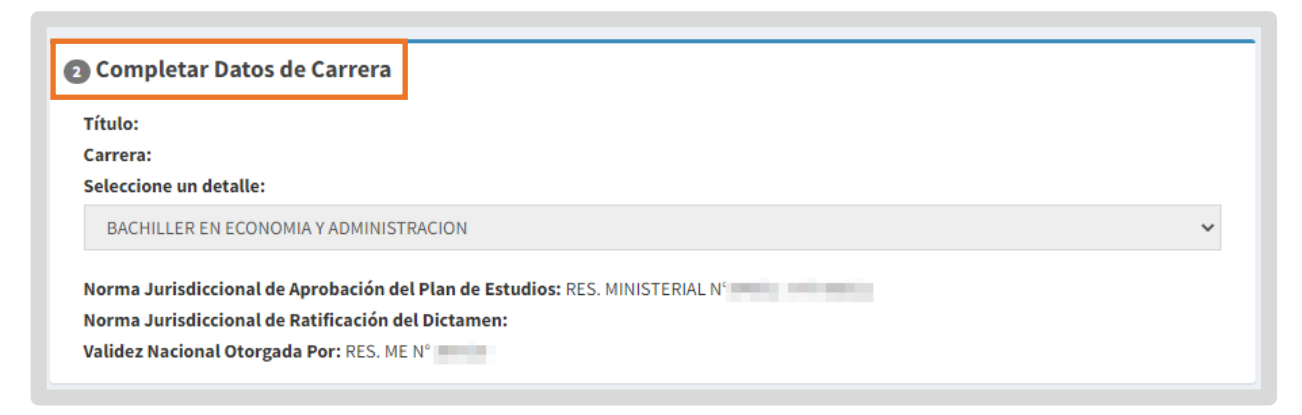

Las normativas Jurisdiccionales y Nacionales son registradas por Dirección de Nivel. Si alguna de ellas no figura o tiene algún error, el directivo debe realizar la solicitud a Dirección de Nivel vía Inspección.

3. En "**Calificaciones por Grado/Año**" se listan los cursos y espacios curriculares que ha completado el estudiante. Por ej. Si el estudiante cursa 3er año, se listan los espacios curriculares de 1ro y 2do año.

Si posee notas registradas con anterioridad, se muestran en cada espacio curricular.

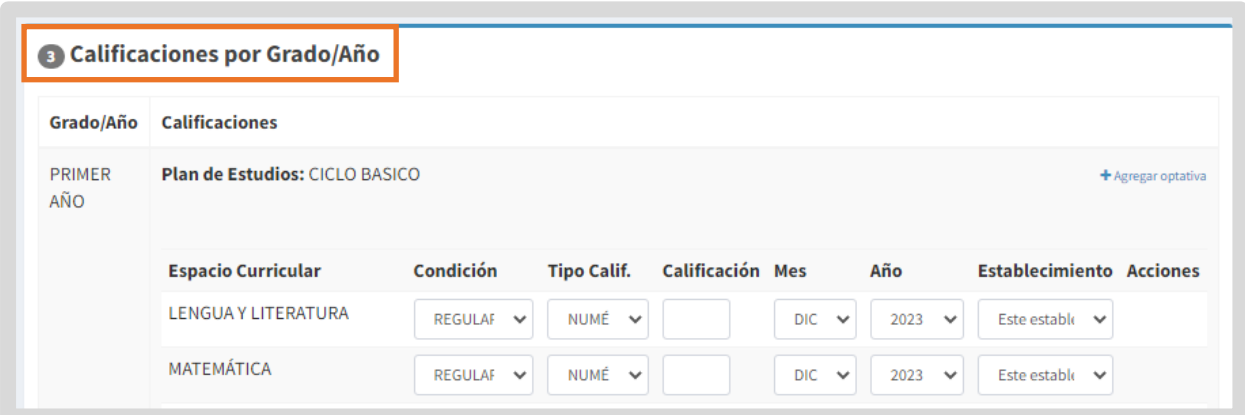

Para realizar el registro de calificaciones, seleccionar y completar información sobre: la Condición de aprobación, el tipo de calificación, la calificación obtenida, el mes y año de aprobación, y el establecimiento en que lo cursó.

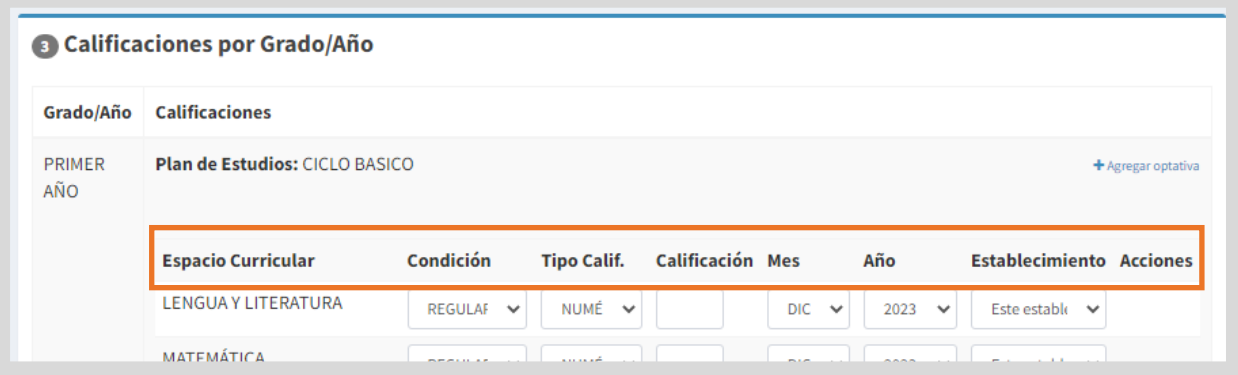

- o **Condición**: en función de lo que seleccione en el menú desplegable, se modificará de manera automática, la información dentro de Tipo Calif. y Calificación.
- o **En Tipo Calif**.: se puede optar por calificación NUMÉRICA o APROBADO.
- o En **Calificación**: ingresar la nota final obtenida por el estudiante. Las calificaciones pueden ser valores enteros o decimales, los mismos deben cargarse con coma, por ej.: 9,50 (no con puntos).
- o En **Mes** y **Año** ingresar la fecha en que fue aprobado el espacio curricular.

o En **Establecimiento**, informar el nombre del establecimiento en el que aprobó el espacio curricular.

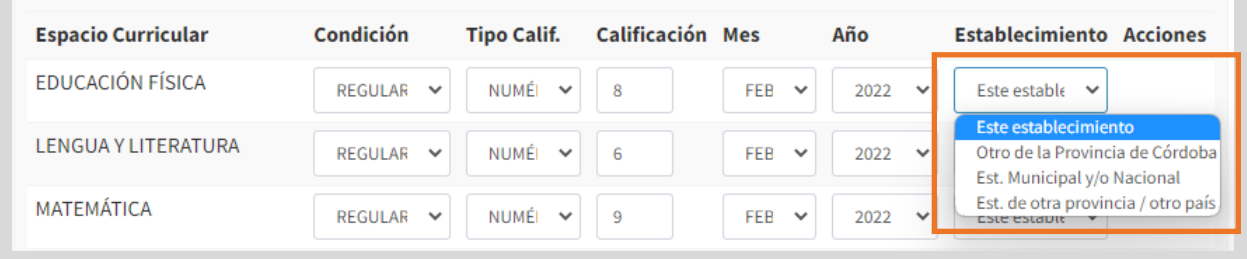

Para registrar el establecimiento, se pueden presentar cuatro (4) situaciones:

- **Este Establecimiento**: si el estudiante aprobó el espacio curricular en el establecimiento que registra la trayectoria, dejar seleccionada esta opción.
- **Otro Establecimiento de la Provincia de Córdoba**: si el estudiante aprobó el espacio curricular en otro Establecimiento de la provincia, el SGE muestra

la opción **D** Seleccionar Establecimiento que permite buscarlo.

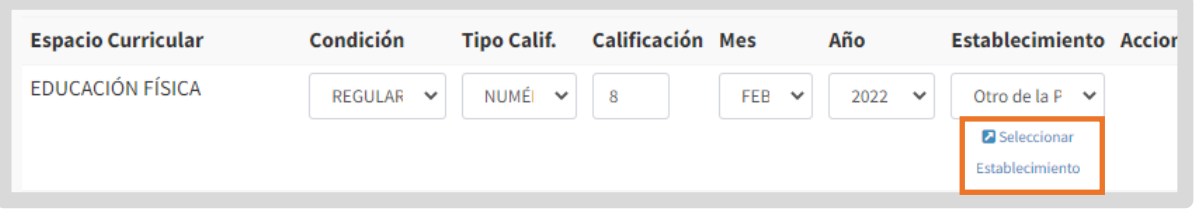

Al hacer clic en **D** Seleccionar Establecimiento, ingresar el Código de Escuela o su nombre y seleccionar Q Buscar Escuela

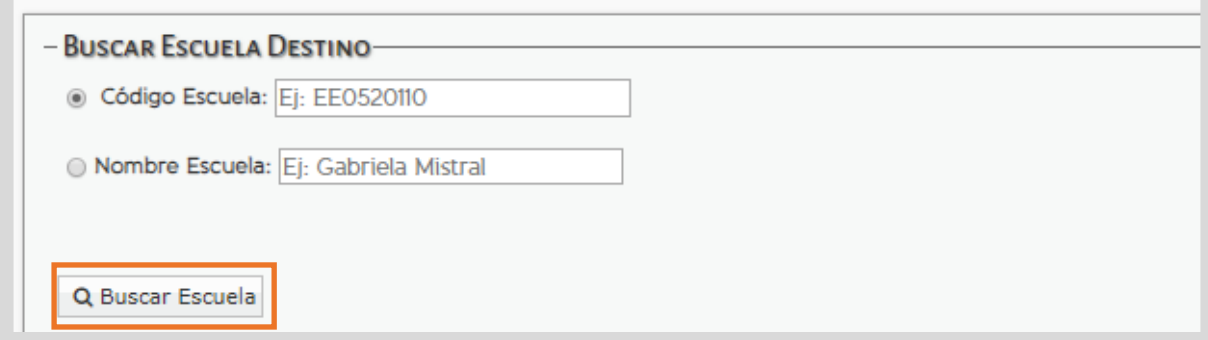

El SGE muestra los datos del establecimiento que coinciden con la información ingresada.

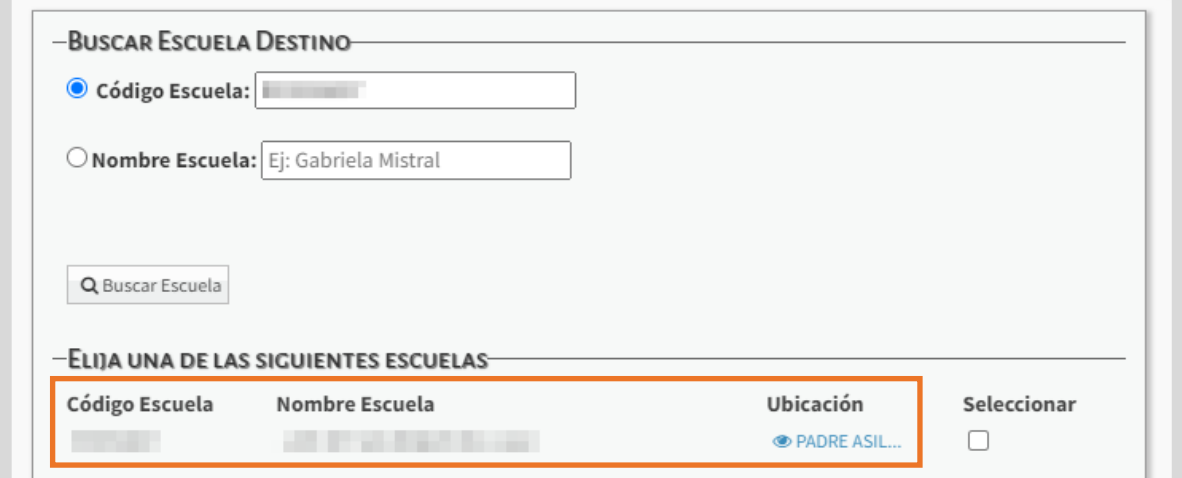

Seleccionar el establecimiento e ingresar un nombre corto del mismo, el cual se mostrará al imprimir la trayectoria. Por último, hacer clic en

Confirmar selección

.

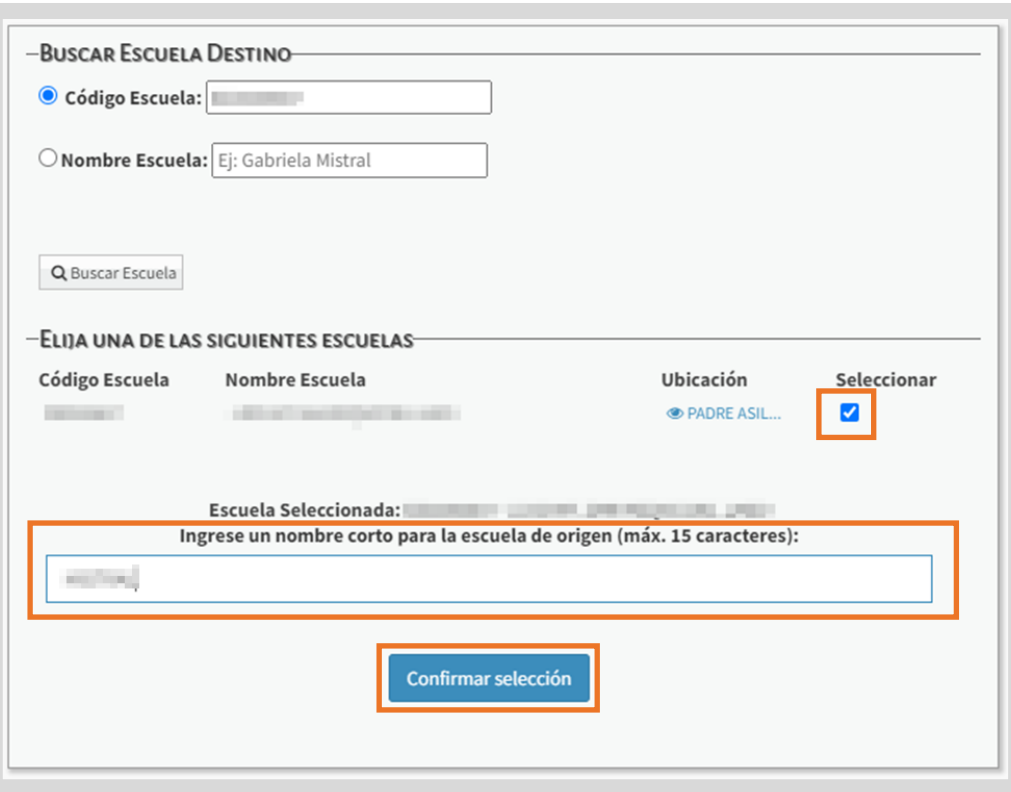

- Para las demás opciones el procedimiento es el mismo:
- o Establecimiento Municipal y/o Nacional
- o Establecimiento de otra provincia / otro país.
- **Establecimiento** Est. Municipal y/o Nacional 7 **2** Seleccionar Establecimiento
- 4. En "**Completar Información del analítico**" ingresar la información del Nro. Libro Matriz y Nro. Folio.

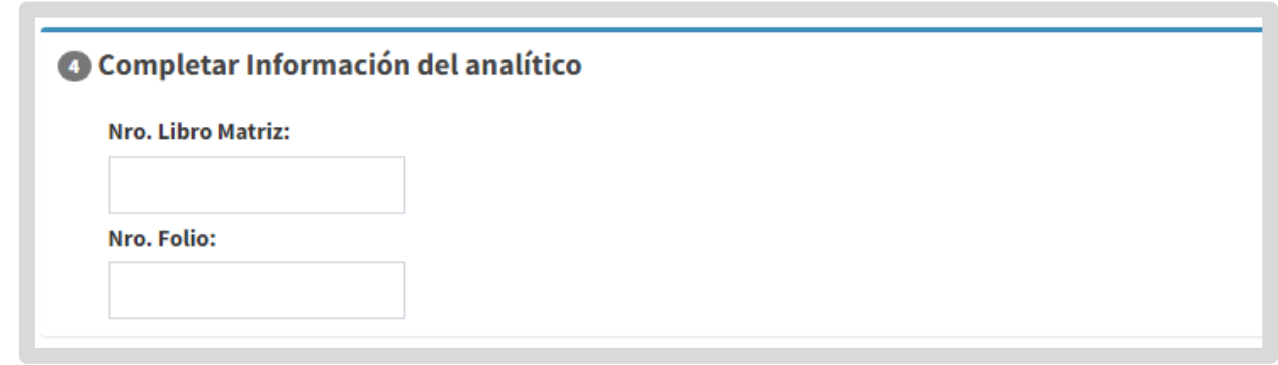

Para que se guarde la información ingresada, al final de la página, seleccionar **A** Guardar borrador .

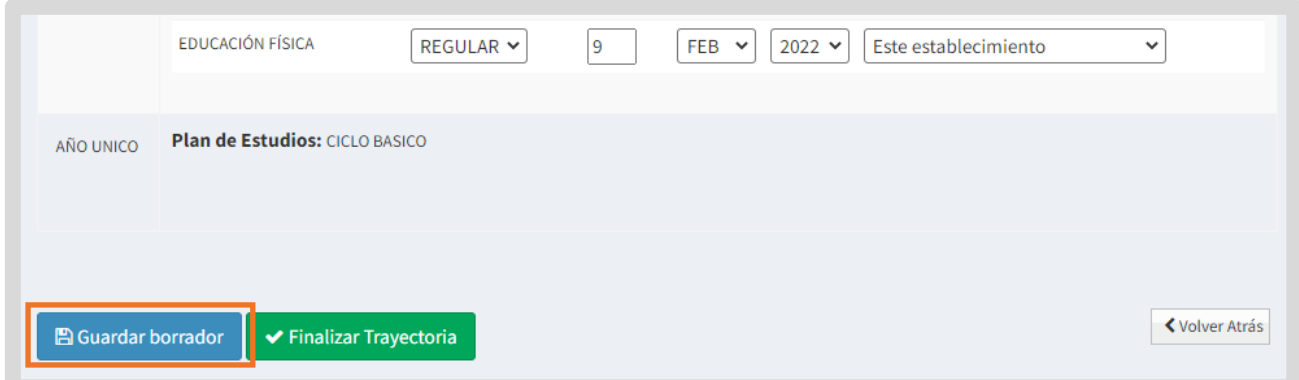

**Luego de seleccionarlo, verá un mensaje de confirmación.** 

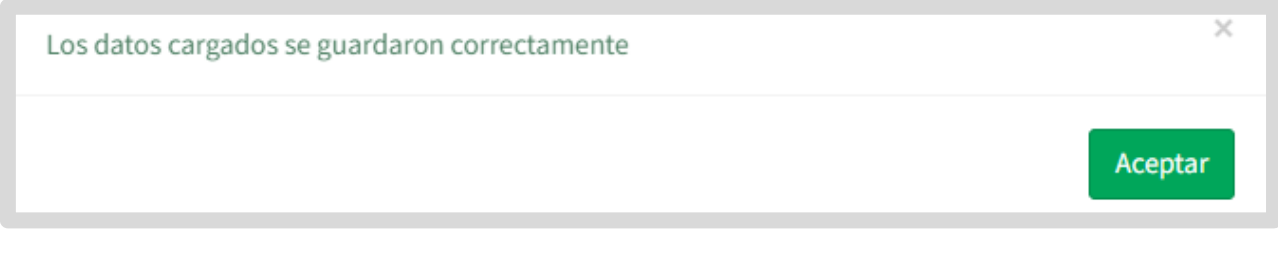

Tenga en cuenta que, al seleccionar B Guardar borrador , podrá continuar en otro momento, con el registro de las calificaciones del estudiante.

Si el estudiante cursó el último año del nivel, también se habilita el botón para ← Finalizar Trayectoria .

Al finalizar una trayectoria, no se podrá editar la información ingresada.

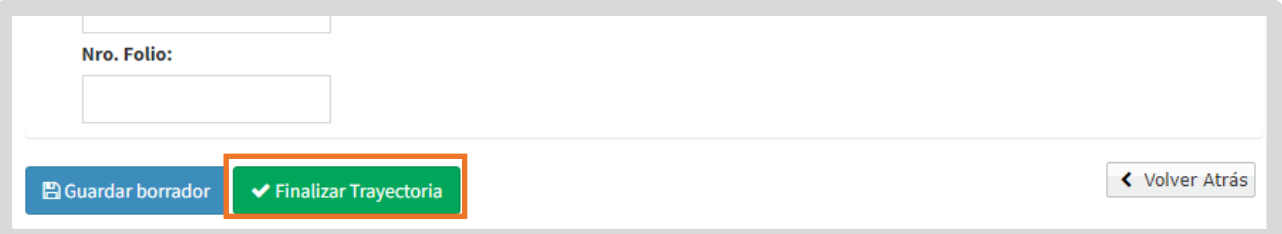

Esta opción debe seleccionarse únicamente cuando se hayan registrado todas las calificaciones del estudiante y no se requiera realizar más modificaciones.

Al hacerlo, el SGE solicita que confirme la finalización.

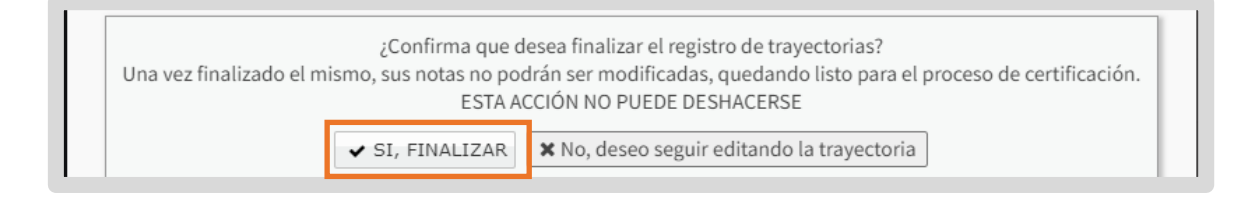

Cuando selecciona  $\blacktriangledown$  SI, FINALIZAR, se muestra un mensaje de confirmación.

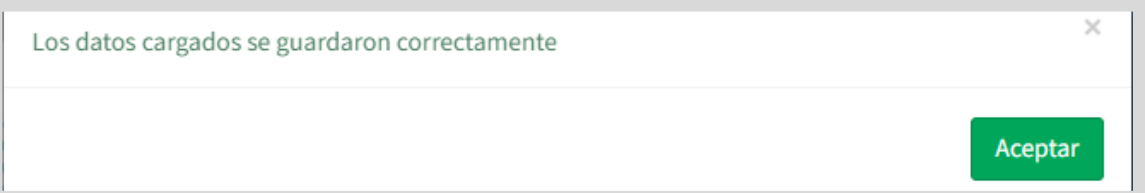

Al volver al listado de estudiantes del curso, el estudiante deja de tener disponible el botón para editar. Queda habilitado el botón que permite ver la información registrada.

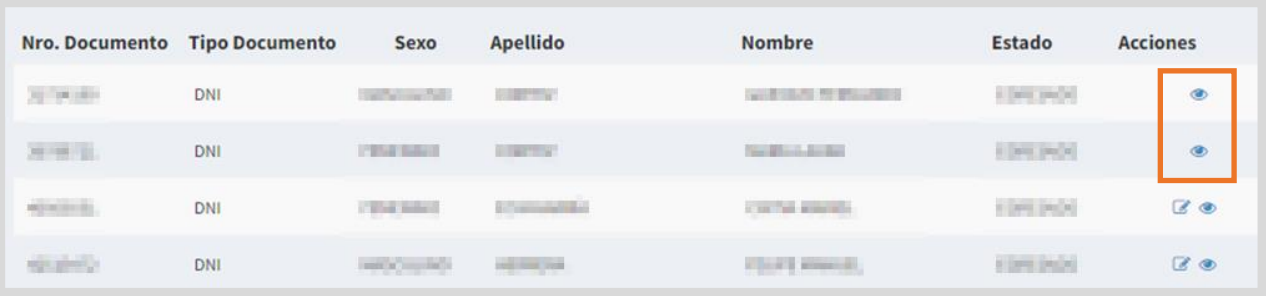

## <span id="page-14-0"></span>4. Agregar optativas

 $\blacktriangleright$  Los espacios curriculares optativos, se añaden desde la opción  $\blacktriangleright$  Agregar optativa

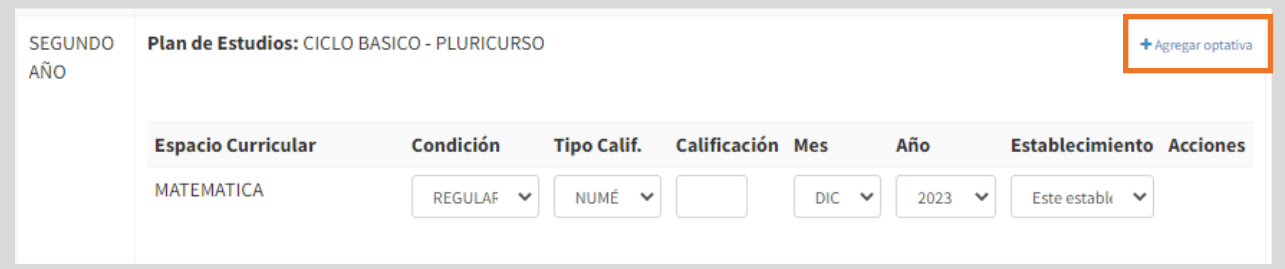

Al ingresar, se listan los espacios curriculares optativos disponibles. Seleccionar el que corresponda desde el signo  $\pm$ .

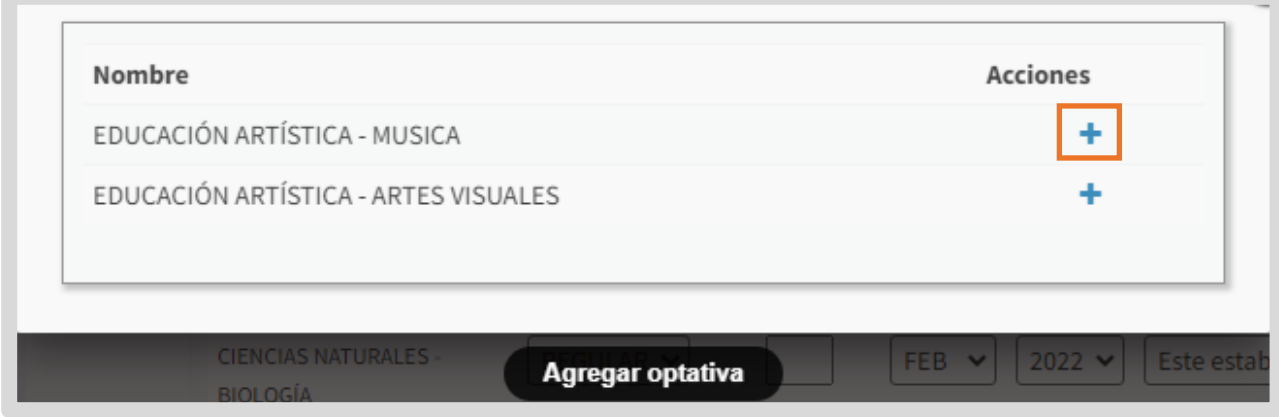

El espacio curricular optativo, se agrega al final del listado.

Luego de seleccionar **E Guardar borrador**, al ingresar nuevamente a la edición de la trayectoria del estudiante, el SGE ordena todos los espacios curriculares automáticamente.

Es posible eliminarlo desde la opción  $\star$  Quitar

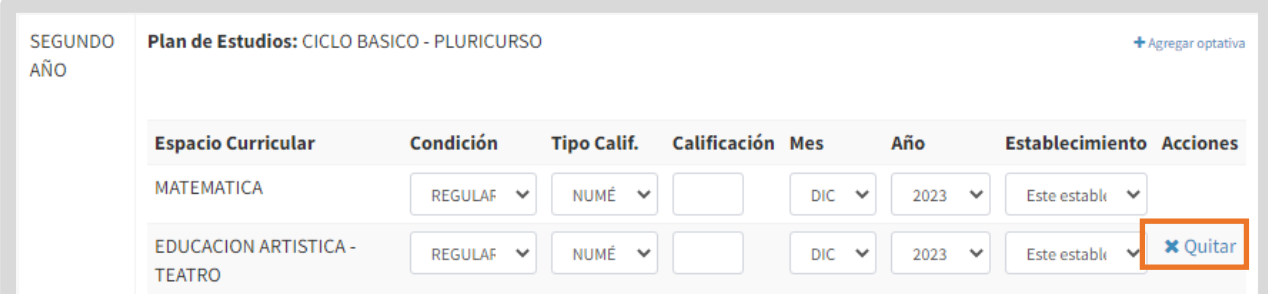

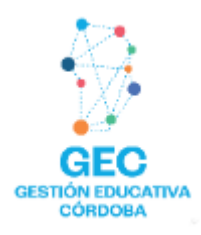

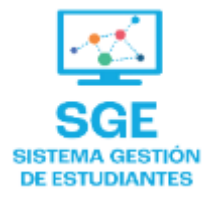

## Este contenido fue realizado por el equipo profesional de la Dirección de Sistemas y **Modernización** del Ministerio de Educación

### Datos de contacto Av. Colón 93 - 6º piso - Córdoba Capital

### **Consultas y/o Reclamos**

Acceso al formulario

### **Tutoriales**

www.cba.gov.ar/gestion-estudiantes **Canal de YouTube** 

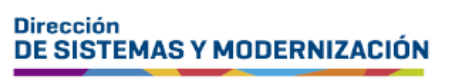

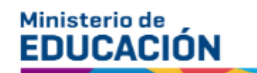

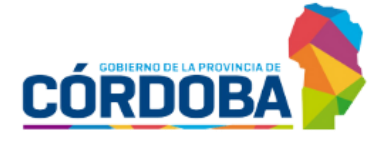

Subsecretaría de Fortalecimiento Institucional